# **Handleiding accounts**

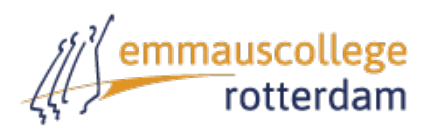

ledere leerling dient te beschikken over een **Apple ID** en een **Google-account**. Als u en uw kind hier geen ervaring mee hebben vraagt dit de nodige aandacht en tijd. Het is voor het gebruiksgemak van uw kind en voor zijn/haar privacy en veiligheid erg belangrijk.

## **Apple ID aanmaken**

Uw zoon/dochter heeft een Apple ID nodig om iCloud te gebruiken en apps te kunnen downloaden Maak samen met uw zoon/dochter een Apple ID aan. Hiermee is het mogelijk om de apps te installeren die nodig zijn in de les. Daarnaast kunnen allerlei gegevens (bijvoorbeeld bestanden, foto's) worden gesynchroniseerd.

## **Aandachtspunten in het kort:**

- Uw zoon/dochter moet gebruik kunnen maken van een eigen Apple ID
- Gebruik bij het aanmaken van het Apple ID de geboortedatum van een van de ouders/verzorgers
- U moet het Apple ID dat u aanmaakt verifiëren door een e-mail van Apple te beantwoorden
- Zowel u als uw zoon/dochter moet beschikken over de gegevens (Apple ID + wachtwoord)
- Koppel geen creditcardgegevens aan de Apple ID van uw zoon/dochter maar geef hem/haar een iTuneskaart van bijvoorbeeld €15,- voor schoolgerelateerde apps

Wilt u uitgebreidere uitleg, lees dan verder in bijlage 1 of lees http://www.apple.com/nl/support/appleid/.

### **Google-account**

We vragen uw zoon/dochter regelmatig om zaken op te slaan, te delen, te mailen en te publiceren, bijvoorbeeld een presentatie, werkstuk of zelfgemaakte film. We gebruiken daarvoor Google als uitgangspunt. Ook diensten als YouTube vallen onder Google. We zullen uw zoon/dochter leren er op een verantwoorde manier gebruik van te maken. Maak samen met uw zoon/dochter een Google-account aan.

### **Aandachtspunten in het kort:**

- Uw zoon/dochter moet gebruik kunnen maken van een Google-account
- Gebruik bij het aanmaken van het Google-account de geboortedatum van een van de ouders/verzorgers

Wilt u uitgebreidere uitleg, lees dan verder in bijlage 2.

We vinden het belangrijk u actief bij de start van dit proces te betrekken, omdat we graag samen met u de verantwoordelijkheid dragen voor het gebruik van de iPad. Wij raden u dan ook aan om de iPad in te stellen samen met uw zoon/dochter, en alle wachtwoorden ook zelf goed te noteren. Op school moet uw zoon/dochter zelf ook beschikken over zijn/haar Apple ID en Google-account.

# **Bijlage 1**

## **iPad voor het eerst in gebruik nemen en Apple ID aanmaken**

## Stappen die u doorloopt als u de iPad voor het eerst in gebruik neemt en uw kind geen Apple ID heeft $^1$ :

- 1. Start met 'Hallo', kies de taal (Nederlands) en de taal (Nederlands)
- 2. Kies uw Wifi-netwerk en stel deze in. Hierna wordt uw iPad geactiveerd.
- 3. Zet locatievoorzieningen aan
- 4. Configureer als een nieuwe iPad
- 5. Maak een keuze:
	- Log in met Apple ID (als uw zoon/dochter een Apple ID heeft)
	- Maak gratis Apple ID aan (als uw zoon/dochter nog geen Apple ID heeft).
- 6. Selecteer de geboortedatum **van één van de ouders/verzorgers**. Uw kind heeft niet het recht zelfstandig een Apple ID aan te maken! (Als u het eerst probeert met de geboortedatum van uw kind en daarna met een andere geboortedatum kunt u géén account aanmaken.)
- 7. Noteer voornaam en achternaam van uw zoon/dochter
- 8. Maak een keuze:
	- Gebruik huidig e-maildres (als uw kind al een e-mailadres heeft)
	- Geef mij een gratis iCloud e-mailadres (als uw kind nog geen e-mailadres heeft)
- 9. Maak uw Apple ID aan: noteer het e-mailadres van uw zoon/dochter, voer twee maal het gewenste wachtwoord in.

## Tip: zowel ouders als kind noteren de Apple ID en het wachtwoord.

- 10. Kies 3 veiligheidsvragen en noteer de antwoorden
- 11. Noteer bij *Optioneel hersteladres* het e-mailadres van één van de ouders/verzorgers.
- 12. Lees en ga akkoord met de algemene voorwaarden. Hierna kan het even duren voor uw Apple ID is aangemaakt.
- 13. U ontvangt op het ingestelde e-mailadres het verzoek om uw Apple ID te bevestigen. Klik op Verifieer in de e-mail en log in met het aangemaakte Apple ID met gekozen wachtwoord.
- 14. U krijgt de melding te zien dat u op de iPad uw account moet activeren via *Instellingen*, *iCloud*.
- 15. Maak een code aan (deze code gebruikt uw zoon/dochter om de iPad aan te zetten en voorkomt misbruik door anderen).
- 16. U kunt diagnostische informatie automatisch laten doorsturen
- 17. U kunt volgens Apple aan de slag.

 

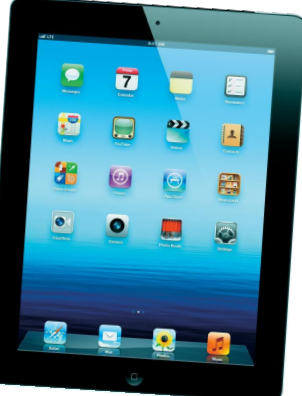

<sup>&</sup>lt;sup>1</sup> Afhankelijk van uw keuzes kunnen deze stappen in een andere volgorde worden aangeboden op de iPad.

### **Stelt u ook de volgende zaken nog in:**

- 18. Ga naar Instellingen  $\bigcirc$  en tik op iCloud  $\bigcirc$
- 19. Zet alle onderdelen van iCloud AAN
	- a. Let op: Mail kan alleen aangezet worden als u een iCloud e-mailadres heeft aangemaakt
	- b. iCloud-sleutelhanger AAN > gebruik voor het gemak de iPad toegangscode (voer hierna indien gevraagd uw telefoonnummer in)
- 20. Zet Zoek mijn iPad AAN (hiermee kan in geval van vermissing de iPad soms worden teruggevonden).
- 21. Opslag en reservekopie: zet iCloud-reservekopie UIT.

# **Bijlage 2**

**Google-account aanmaken**

## Stappen die u doorloopt om met uw kind een Google-account aan te maken:

**Naam** 

- 1. Ga naar google.nl, klik op *inloggen*, en een account aanmaken.
- 2. Vul alle velden in en uw kind kan snel aan de slag.

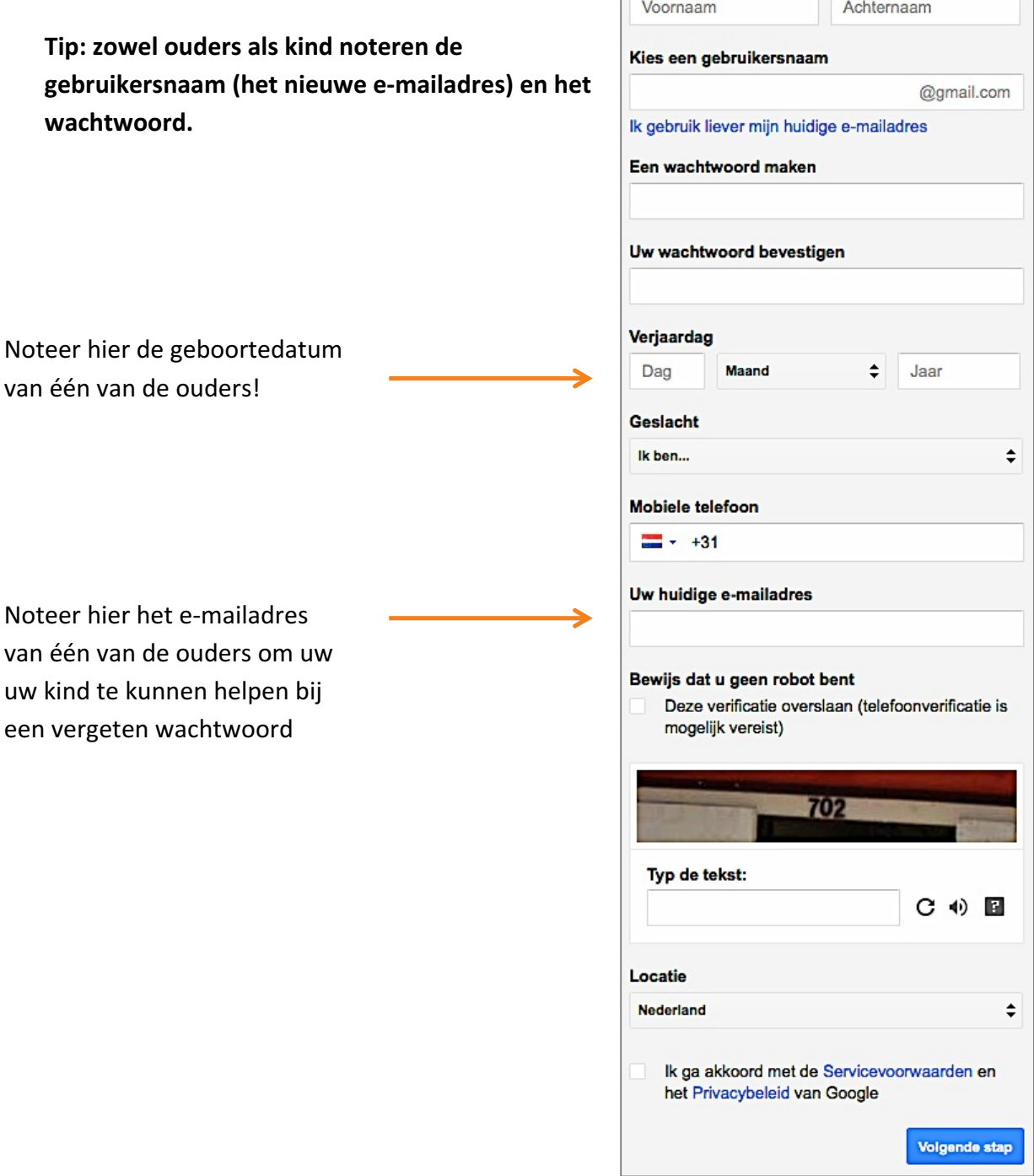